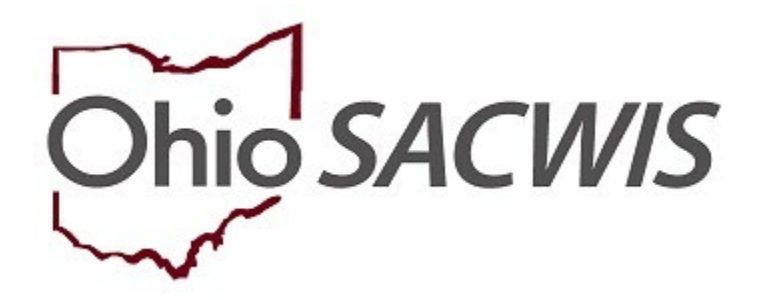

**Knowledge Base Article**

### **Table of Contents**

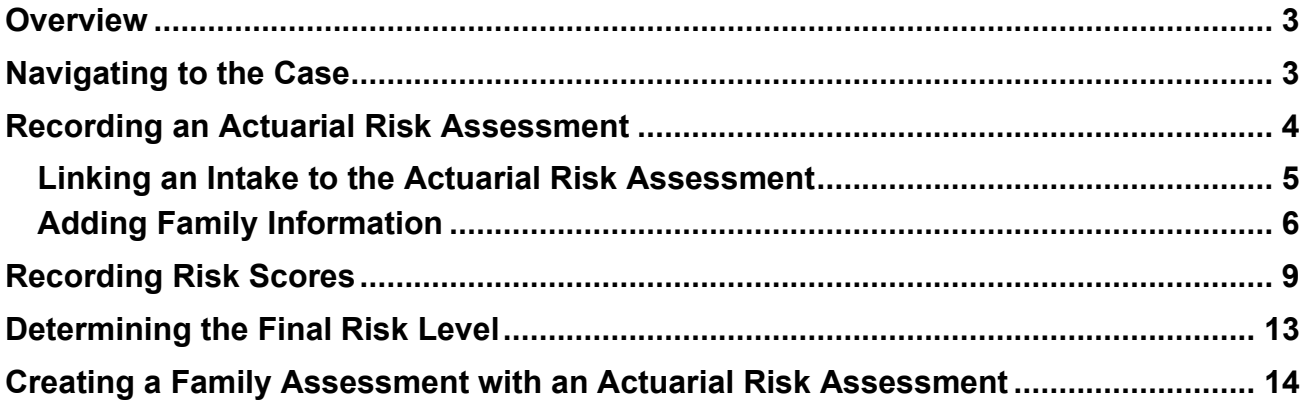

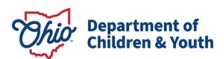

### <span id="page-2-0"></span>**Overview**

This article describes the steps for recording an **Actuarial Risk Assessment** when child abuse and/or neglect has been alleged. The **Actuarial Risk Assessment** is a stand-alone tool used to determine a family's level of risk of future maltreatment. This is the same tool that is completed within the **Family Assessment**; it is being made available as an optional stand-alone tool to allow workers the flexibility to complete it prior to the Family Assessment, as needed, to help inform case decision-making and service provision. When completed prior to creation of the Family Assessment, the **Actuarial Risk Assessment** may be linked to populate information into the Family Assessment.

**Note:** The Actuarial Risk Assessment is not available in an Adoption Case, as it is not applicable for children in permanent custody.

For more information, please see the **Actuarial Risk Assessment Comprehensive Field Guide** available here: SACWIS Knowledge Base - [Risk Assessment Comprehensive Field](https://jfskb.com/sacwis/index.php/cpspolicy/145-field-guides/474-risk-assessment)  [Guide \(jfskb.com\).](https://jfskb.com/sacwis/index.php/cpspolicy/145-field-guides/474-risk-assessment)

### <span id="page-2-1"></span>**Navigating to the Case**

1. From the Ohio SACWIS Home screen, click **Case**.

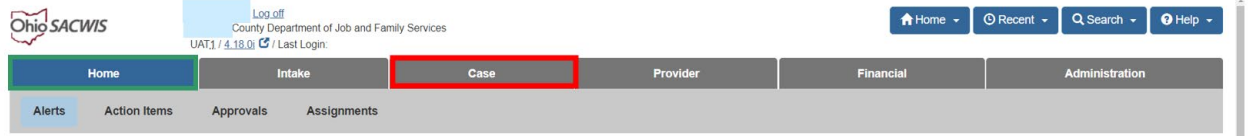

#### 2. Click **Workload**.

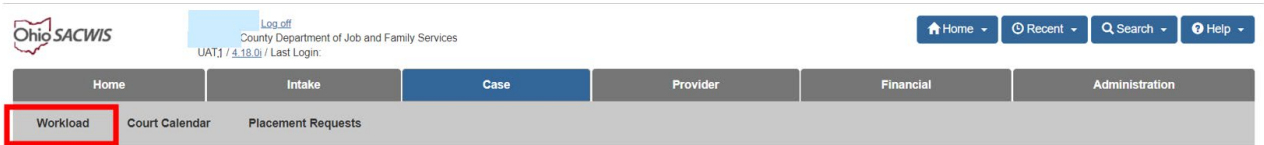

3. Click the plus sign to expand the Case Workload screen.

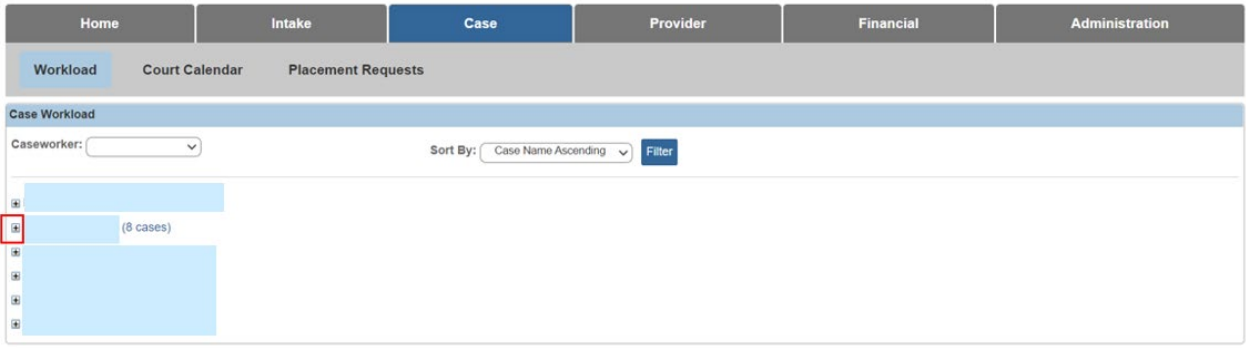

4. Click the **Case ID** hyperlink.

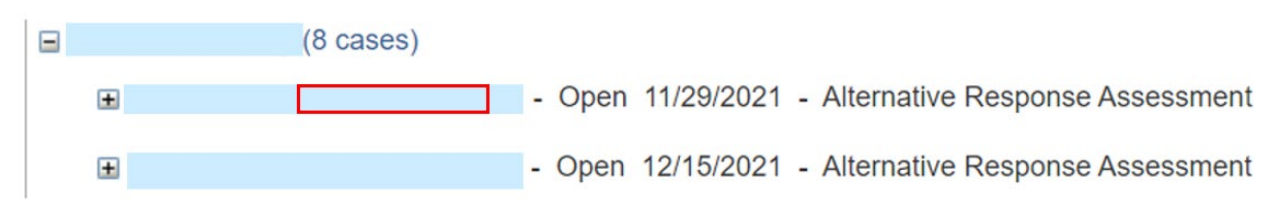

The **Case Overview** page displays.

### <span id="page-3-0"></span>**Recording an Actuarial Risk Assessment**

1. Click the **Actuarial Risk Assessment** link in the navigation menu.

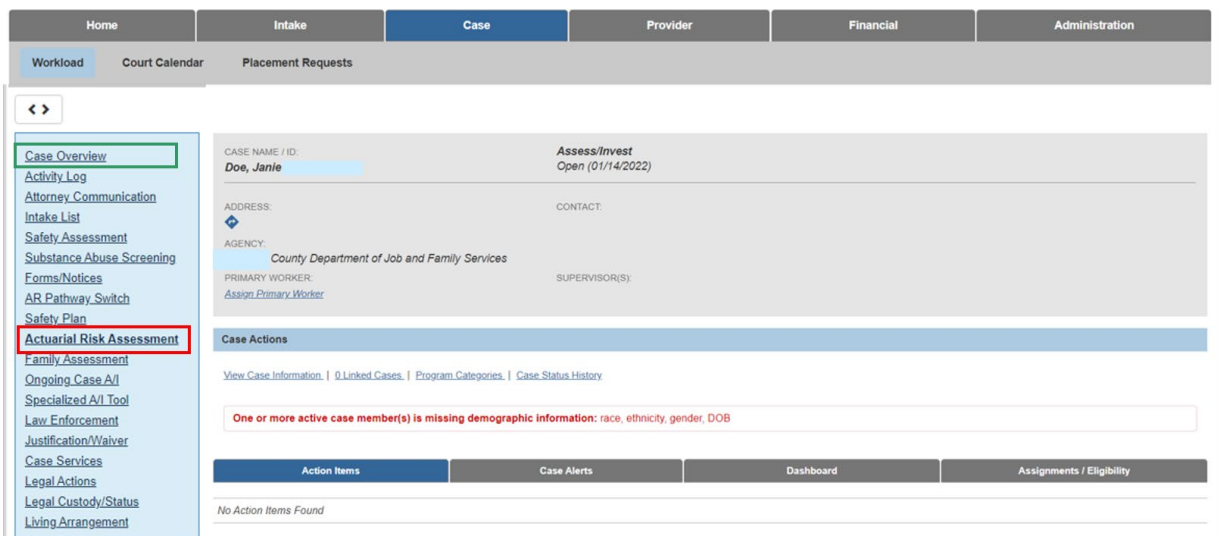

The **Actuarial Risk Assessment** page displays.

2. Click the **Add Actuarial Risk Assessment** button.

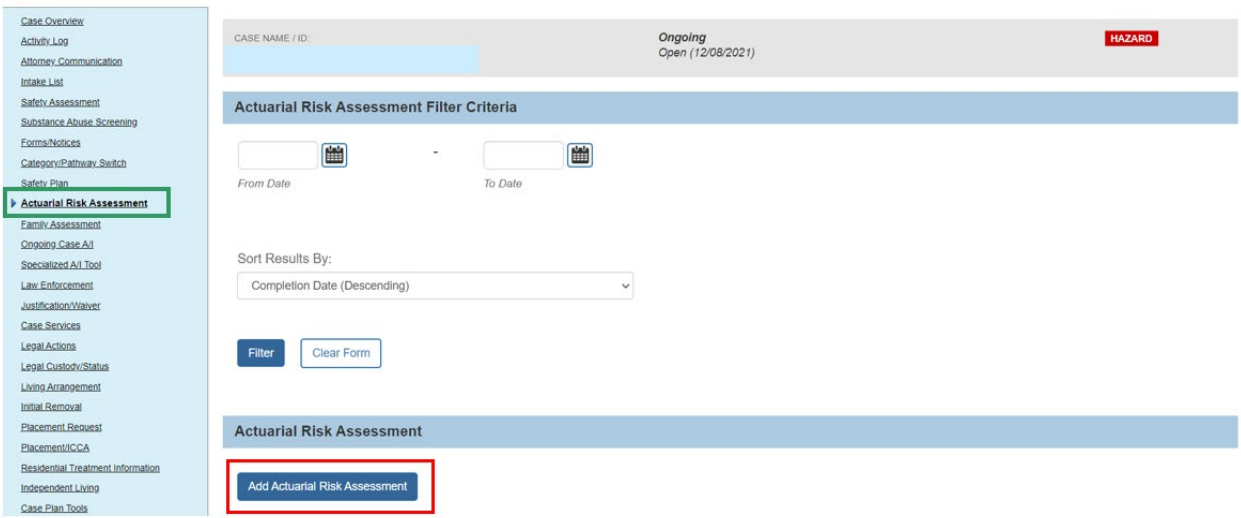

The **Identifying Information** tab screen displays.

#### <span id="page-4-0"></span>**Linking an Intake to the Actuarial Risk Assessment**

**Important:** The **Actuarial Risk Assessment** is completed in response to a screened in report of child abuse and/or neglect. Upon linking the Intake(s), some **Risk Scores** will be populated based on the linked Intake Type(s), which is detailed in the **Recording Risk Scores** section of this article.

1. Click **Link Intake**.

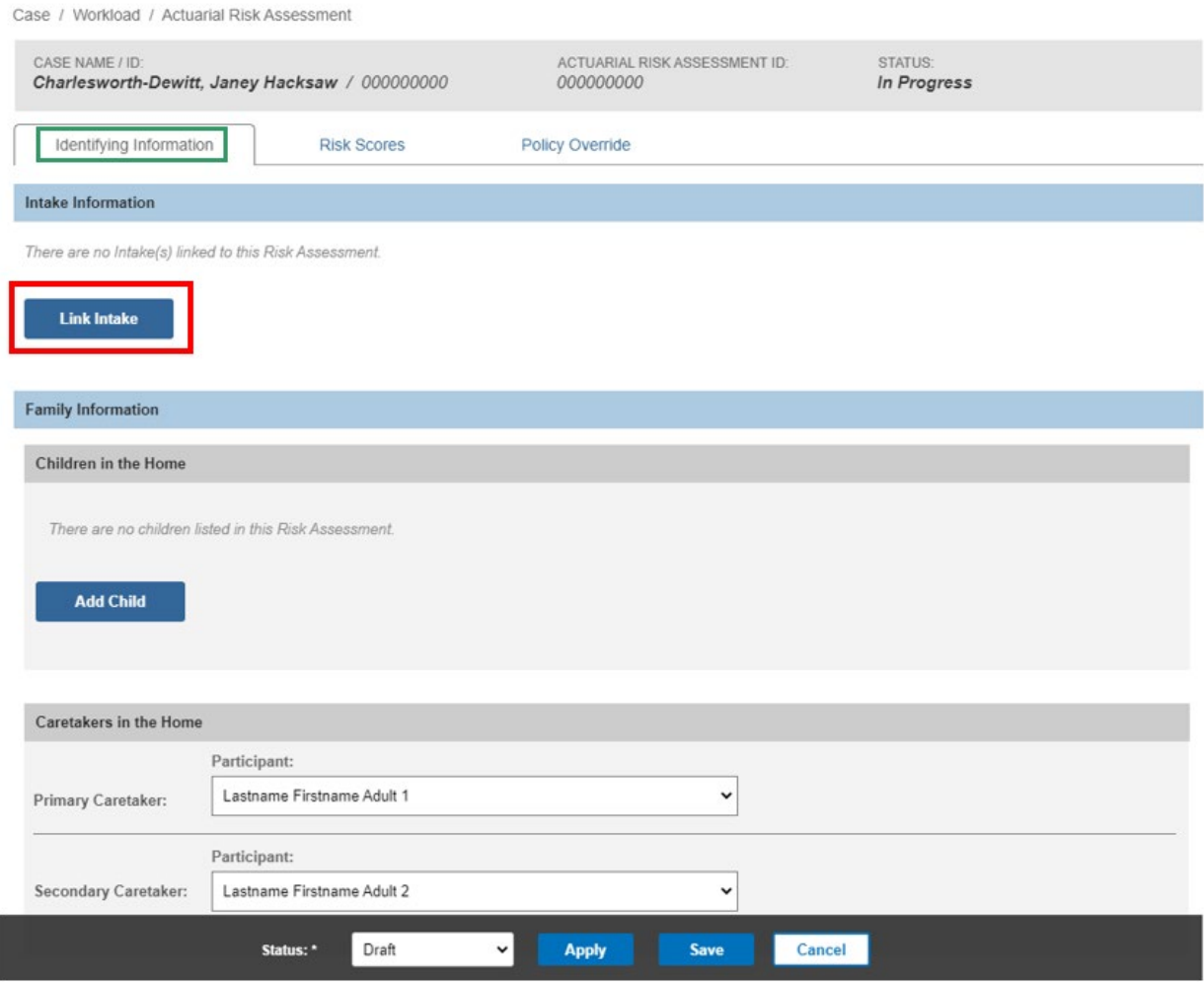

The **Available Intake(s)** grid displays, showing all Screened In and Screened In AR CA/N and FINS Stranger Danger Intakes for the current case episode that have not already been linked.

- 2. Select one or more **Intakes** by checking the box(es).
- 3. Click **Save**.

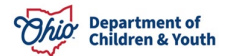

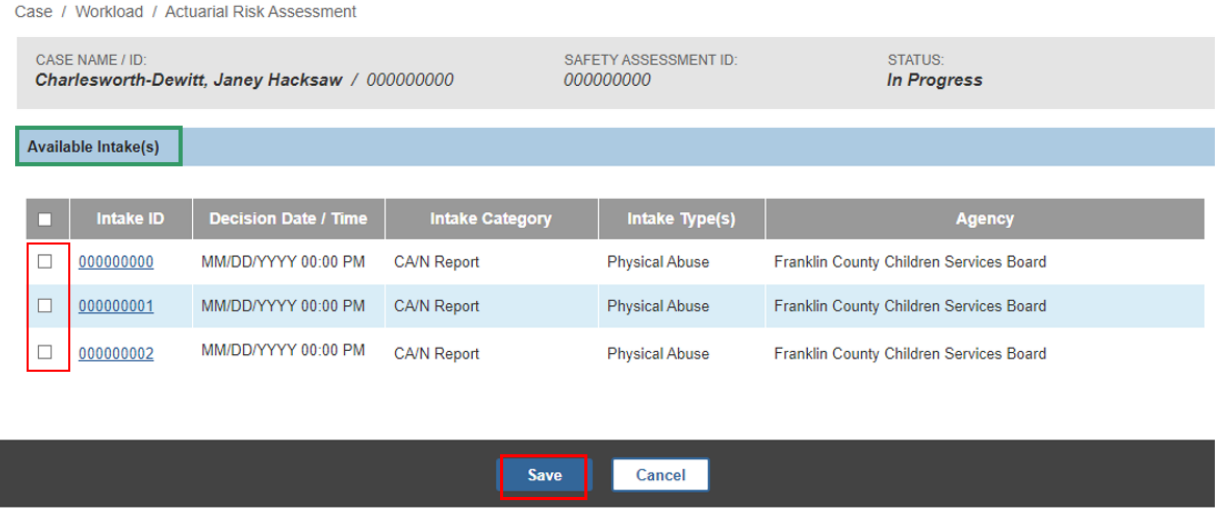

The system returns to the **Identifying Information** tab screen, displaying the selected **Intake Information**.

#### <span id="page-5-0"></span>**Adding Family Information**

**Note:** Upon creating the **Actuarial Risk Assessment**, the system will automatically populate the **Child Participants** from the most recent **Safety Assessment** created since case opening, if any exists, into the **Child Participants** grid in the **Actuarial Risk Assessment**. Participants may be added or removed manually as needed by following the steps below.

1. Click **Add Child**.

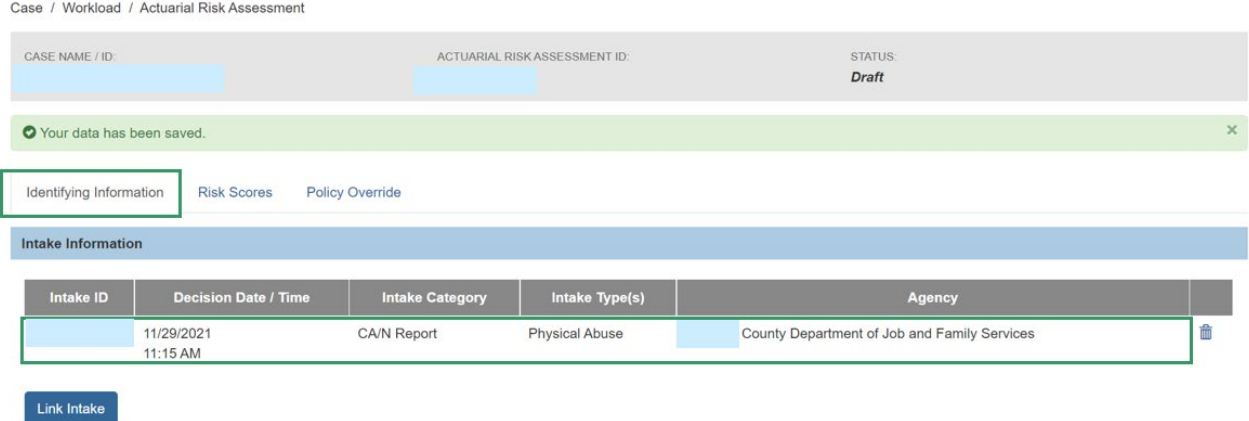

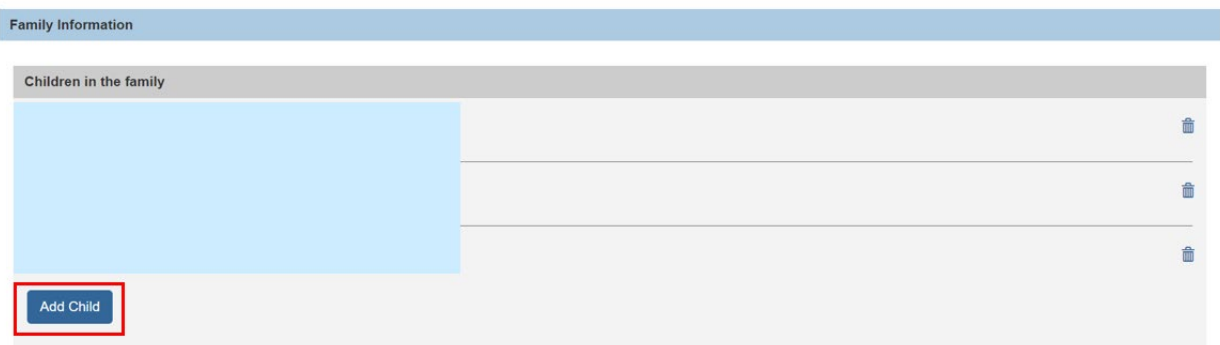

The **Available Participant(s)** grid displays, showing all **Active Case Members** under age 22.

- 2. Select the **Participant(s)** by checking the box(es) for each.
- 3. Click **Save**.

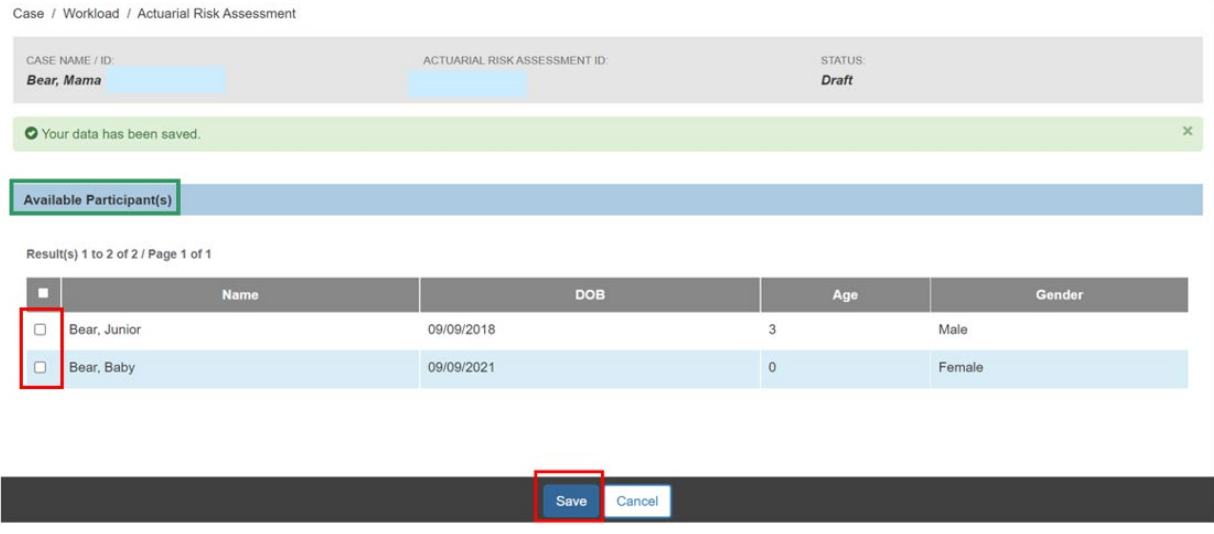

The system returns to the **Identifying Information** tab screen with the selected **Child(ren) Participants** shown in the **Family Information** grid.

**Note:** If any Child Participant has been added in error, click the delete icon to remove them from the list.

**Note:** If a **Primary Caretaker** and/or **Secondary Caretaker** has already been entered on the **Case Detail** tab within **View Case Information**, the **Primary Caretaker** and **Secondary Caretaker** dropdowns will be populated with these previously selected Case Member(s) upon creation of the **Actuarial Risk Assessment**; these may be edited if needed.

**Important:** The **Primary Caretaker** is the adult (typically the parent) living in the household who has legal responsibility for the children. When two adult caregivers are present and both have legal responsibility, select the one who provides the majority of childcare. When two caregivers are present and only one has legal responsibility, select the one who is legally responsible for the children (even if they do not assume the most responsibility for

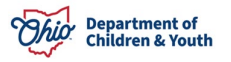

childcare). If this rule does not resolve the question, select the legally responsible adult who is an Alleged Perpetrator in the current report.

The **Secondary Caretaker** is defined as an adult living in the household who has routine responsibility for childcare, but less than the Primary Caretaker. A paramour residing in the home may be a **Secondary Caretaker** even if he/she has minimal responsibility for care of the child(ren).

- 4. Select the **Primary Caretaker** from the drop-down menu.
- 5. Select the **Secondary Caretaker**, if applicable, from the drop-down menu.

**Important:** The selected **Primary Caretaker** and **Secondary Caretaker** (if any) will be saved to the **Case Detail** tab within **View Case Information** upon Completion of the **Actuarial Risk Assessment**.

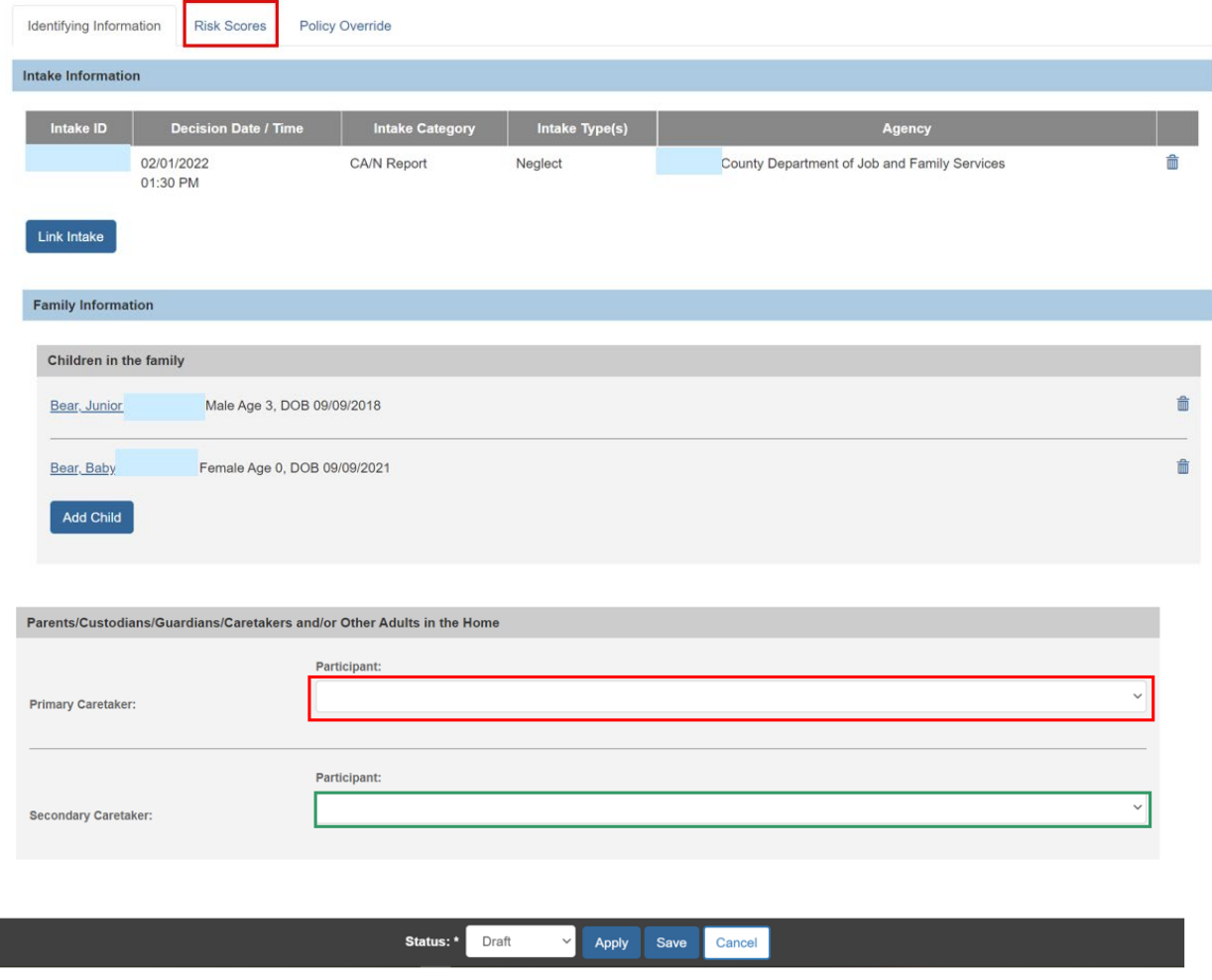

6. Click the **Risk Scores** tab.

All data is saved and the **Risk Scores** tab screen displays.

### <span id="page-8-0"></span>**Recording Risk Scores**

**Note:** Some of the Risk Score questions are automatically completed by the system, but may be edited by the user as needed:

- N1 will be answered **Yes** if any linked Intake has the type of Neglect and/or Medical Neglect; otherwise it will be **No**.
- N2 will be answered based on the number of CA/N and FINS-Stranger Danger Intakes in the Case that have an AI Completion Date.
- N5 will be answered based on the age of the Primary Caregiver selected on the previous screen.
- A1 will be answered **Yes** if any linked Intake has a type of Physical Abuse, Physical Abuse – Shaken Baby, and/or Emotional Maltreatment; otherwise it will be **No**.
- A2 will be answered based on the number and type(s) of CA/N and FINS-Stranger Danger Intakes in the Case that have an AI Completion Date.

All other Risk Scores will default to **Not Answered** and require a different response for completion.

- 1. Answer each **Risk Score** question by selecting the appropriate radio button.
- 2. Click **Calculate**.

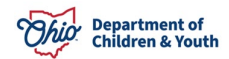

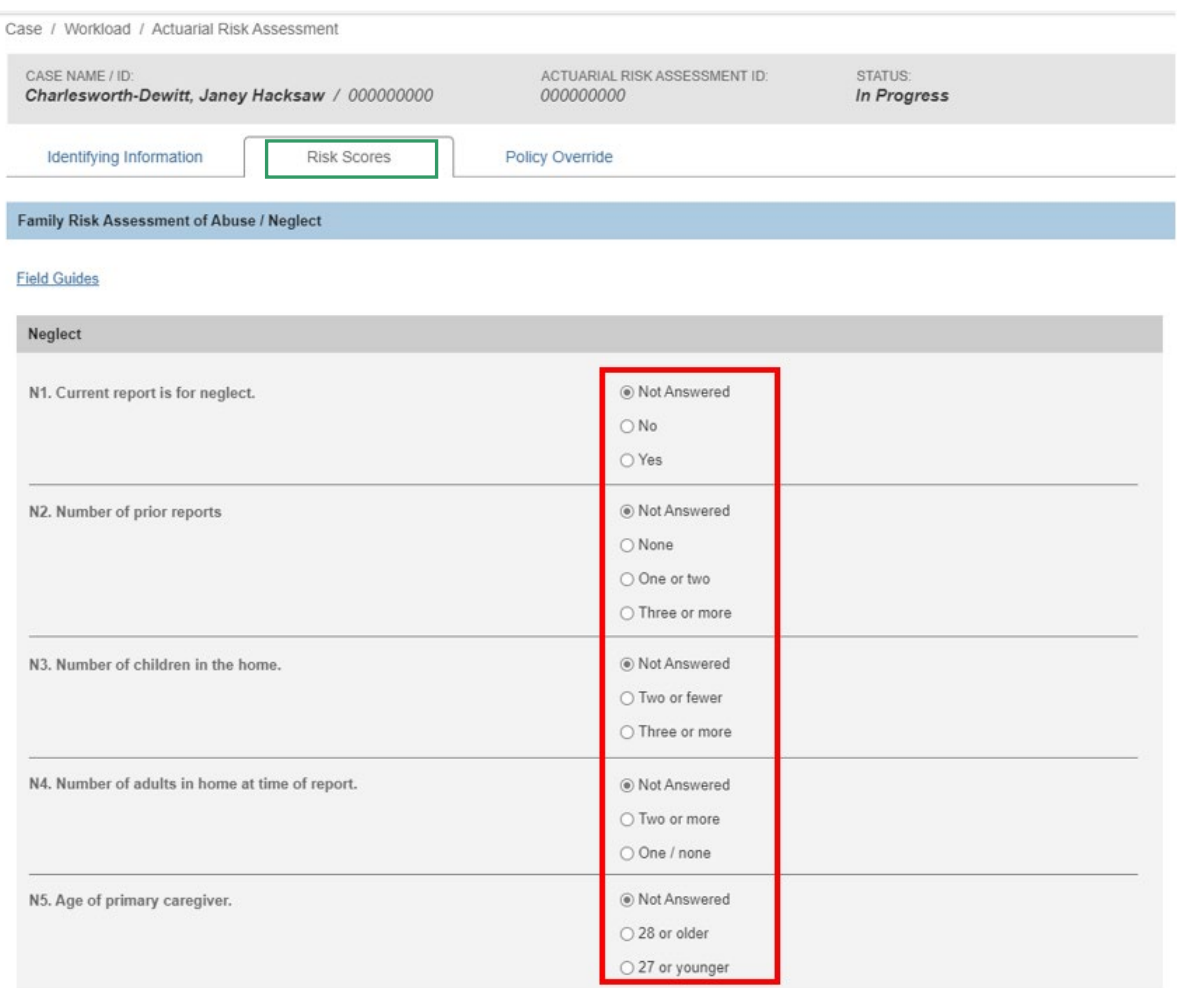

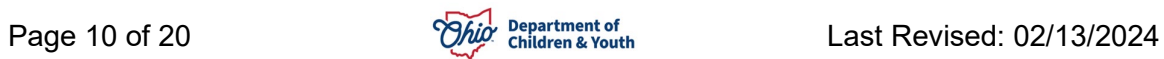

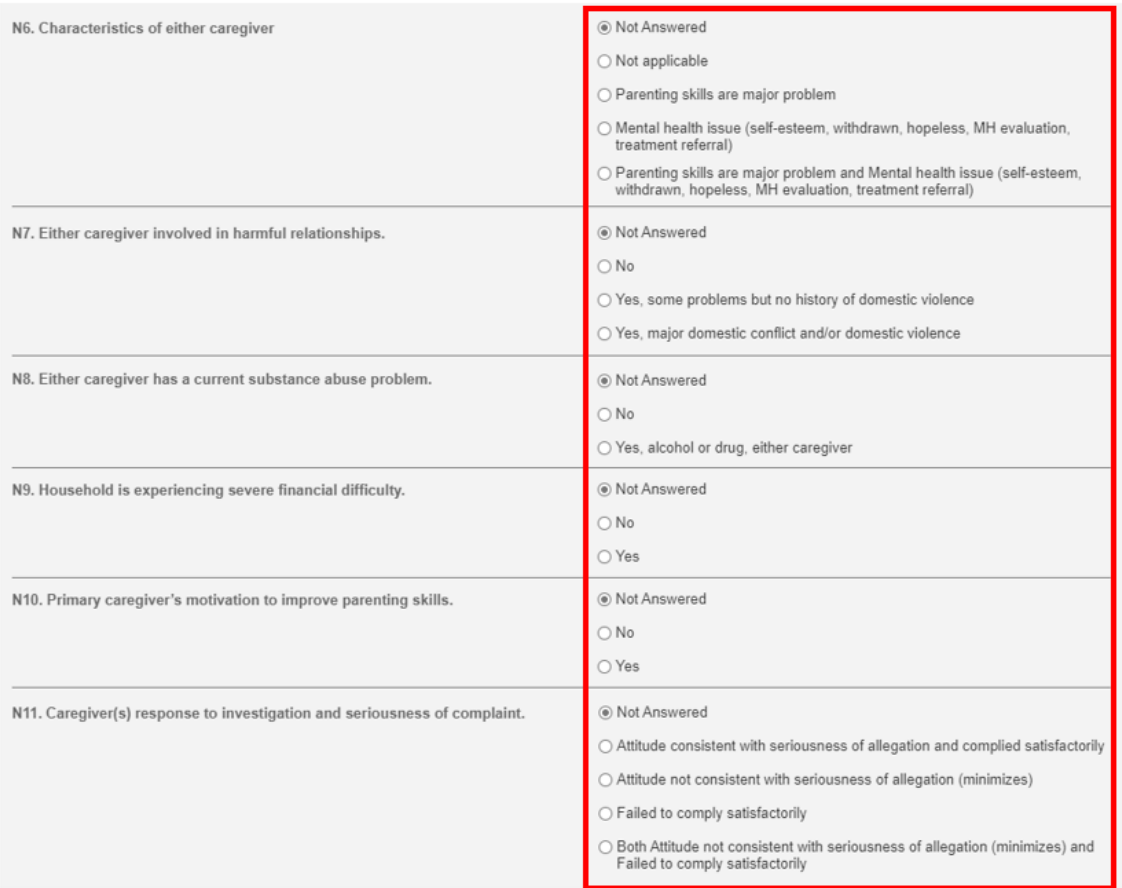

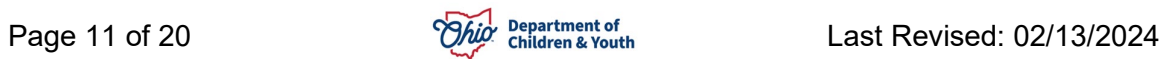

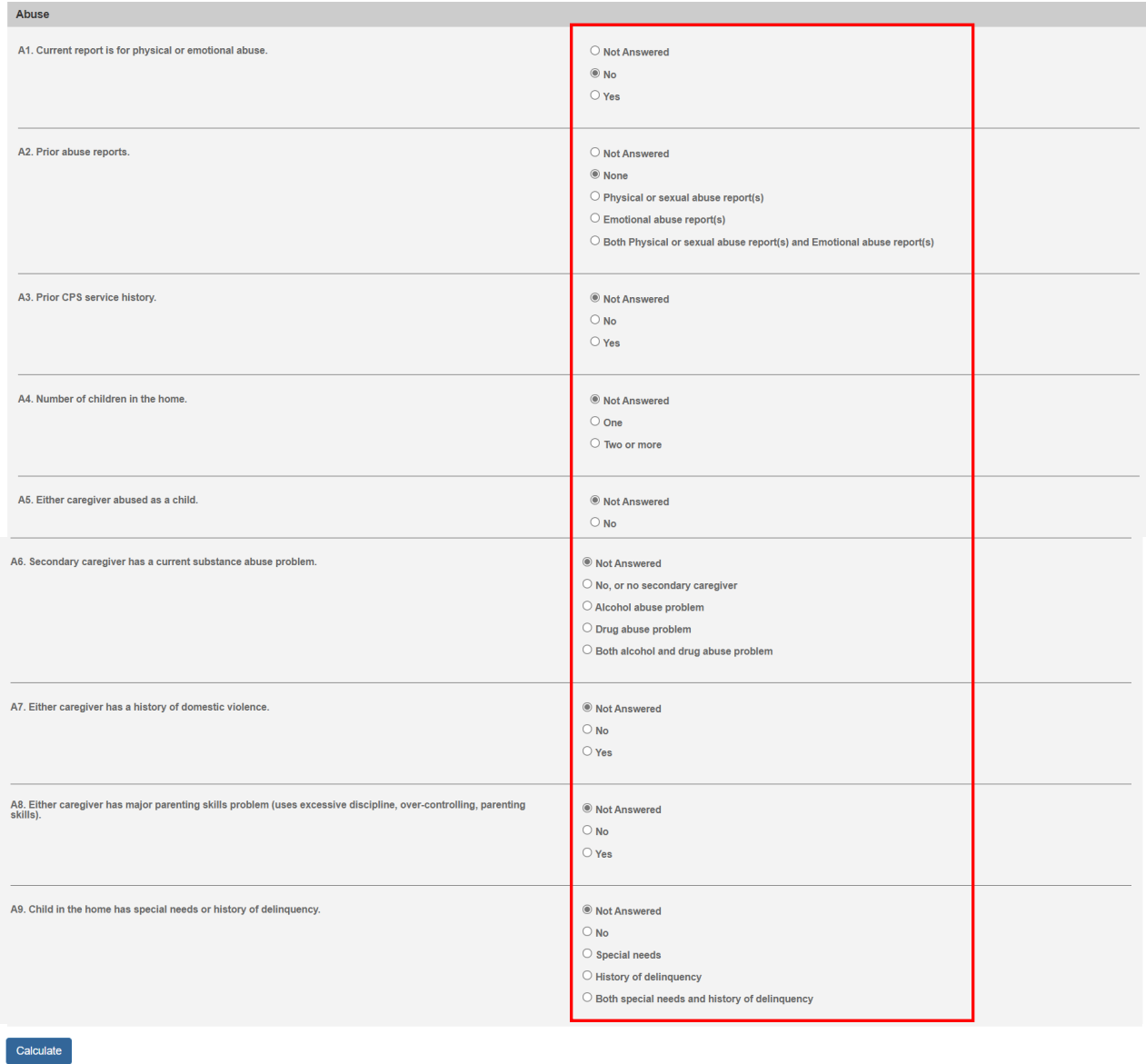

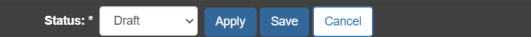

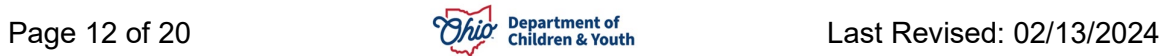

The **Policy Override** tab screen displays, showing the calculated **Neglect Score**, **Abuse Score**, and **Actual Risk Level** derived from the responses on the **Risk Scores** page.

#### <span id="page-12-0"></span>**Determining the Final Risk Level**

- 1. Select the checkbox(es) to answer the question, **Does a Policy Override exist?**
	- Review and select all applicable reasons for a **Policy Override** from the list, OR
	- Select **No** if none of the listed reasons apply.

#### The **Final Risk Level** displays.

- 2. If one or more reasons was selected, enter narrative in the **Describe Reasons for any Mandatory Policy Override** text field,
- 3. In the **Status** dropdown, select **Completed**.
- 4. Click **Save**.

**Note:** Once the status is updated to **Completed** and saved, the **Actuarial Risk Assessment** cannot be edited.

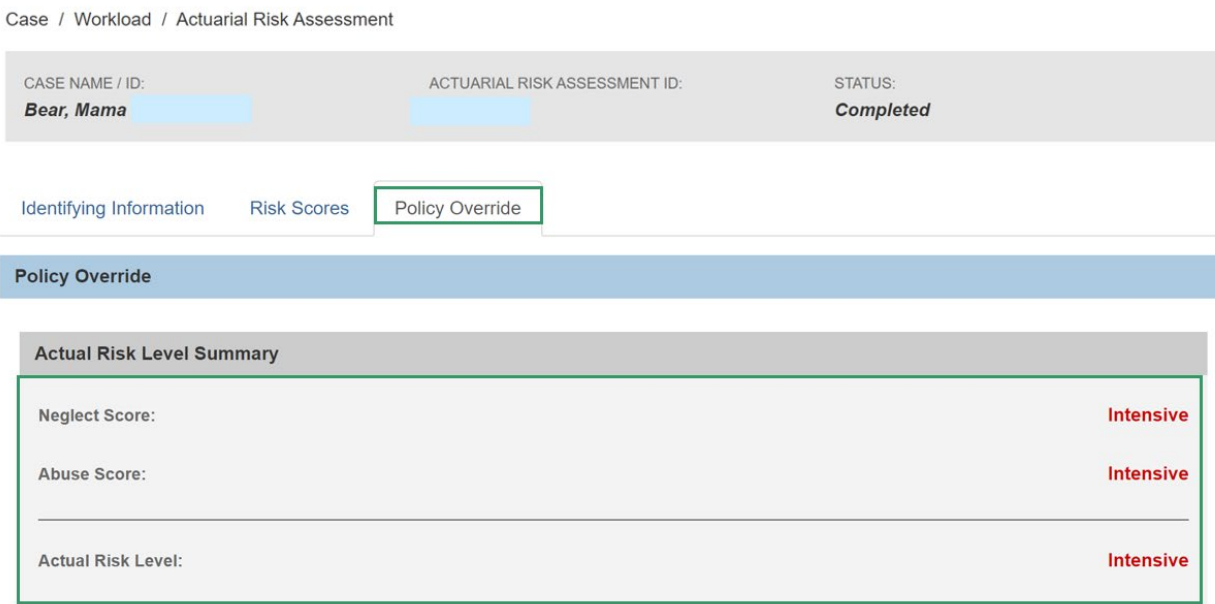

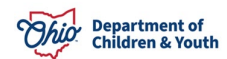

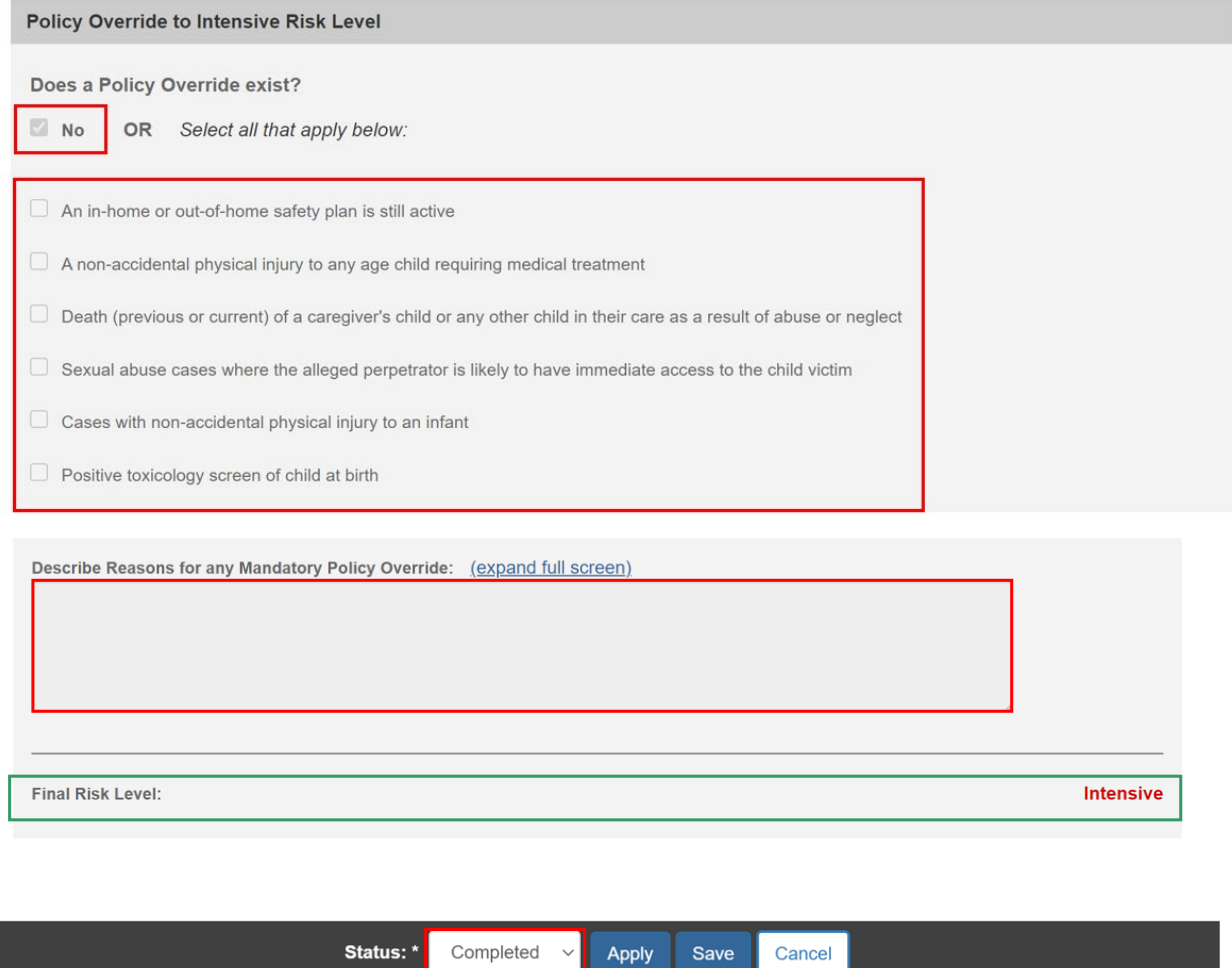

### <span id="page-13-0"></span>**Creating a Family Assessment with an Actuarial Risk Assessment**

**Note:** If an **Actuarial Risk Assessment** has been completed in the case prior to creation of the **Family Assessment**, the worker has the option of pulling the **Actuarial Risk Assessment** data forward into the **Family Assessment** tool by following the steps below.

1. From the Case Overview screen, click **Family Assessment** in the navigation pane.

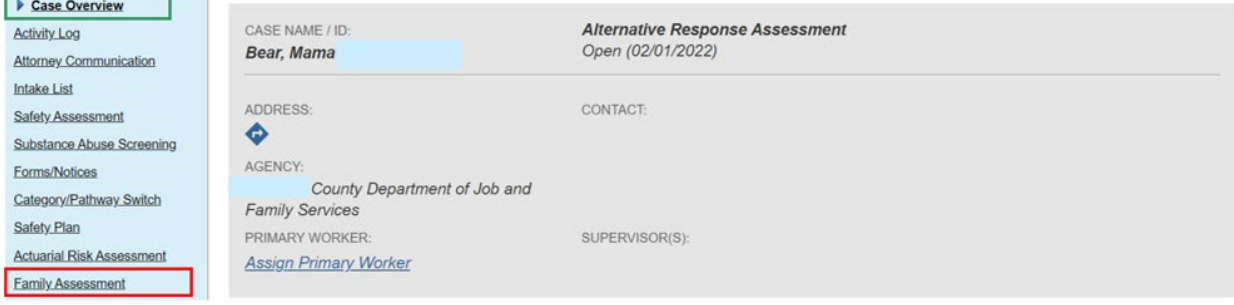

**Experience and Control** 

The **Family Assessment** list page displays.

2. Click **Add AR Family Assessment** or **Add Family Assessment** (depending on case category).

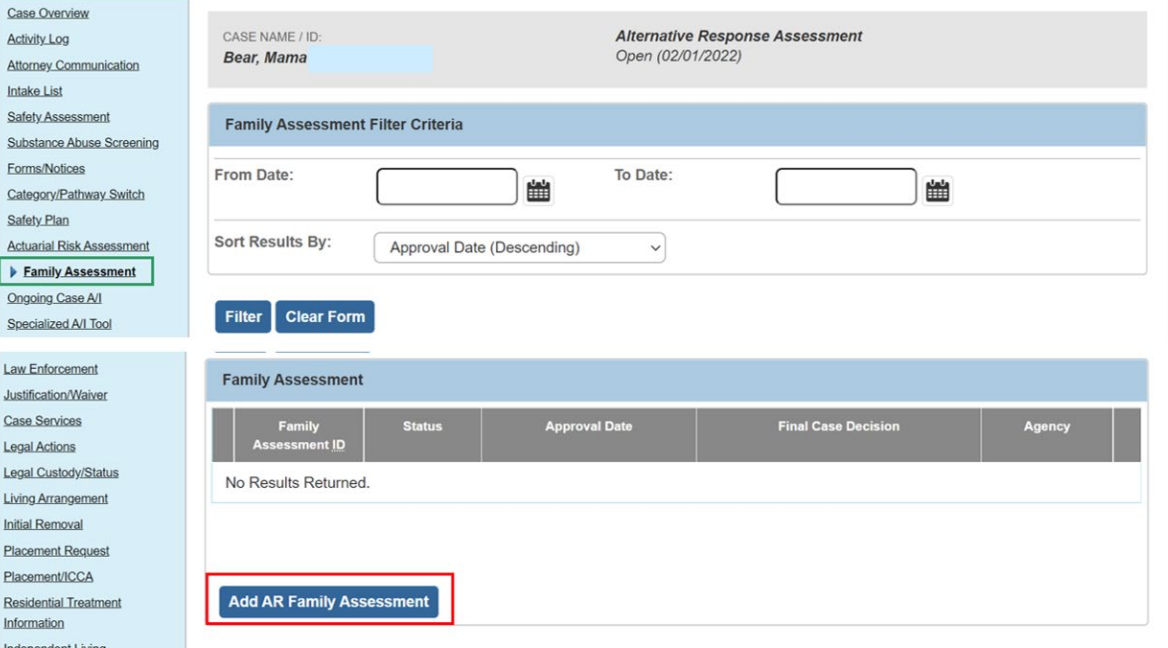

If there is at least one **Actuarial Risk Assessment** completed within the case episode, the **Available Actuarial Risk Assessment(s) to Create the Family Assessment** selection screen displays.

**Note:** If no **Actuarial Risk Assessment** has been completed within the case episode, the **Participants** tab displays.

3. Click **select** beside the Actuarial Risk Assessment to be pulled forward.

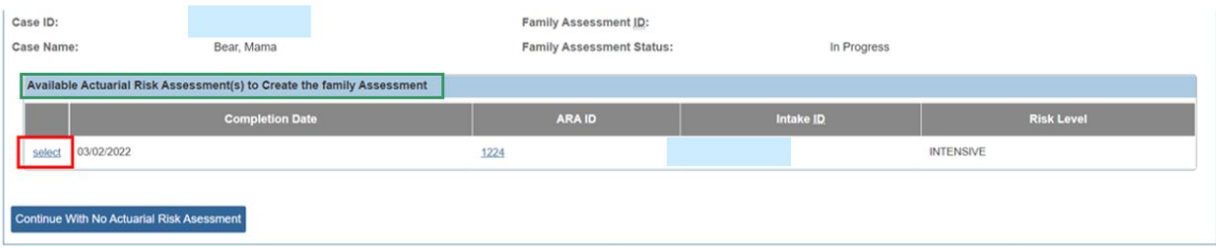

**OR**

4. Click **Continue with no Actuarial Risk Assessment** to proceed without linking the Actuarial Risk Assessment and without pulling any of its data forward to the Family Assessment.

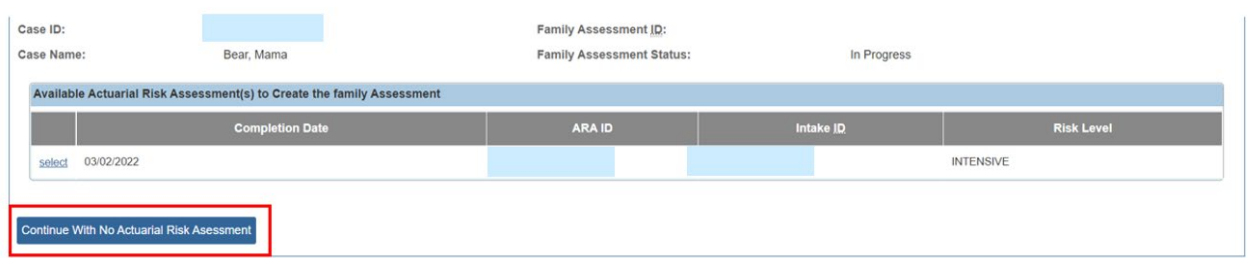

**Note:** The **Completion Date** and the Intake(s) linked to the **Actuarial Risk Assessment** are displayed to assist in selecting the record that best corresponds to the Intake(s) for which the **Family Assessment** is being completed, if any.

The **Participants** tab screen displays.

- 5. Complete the **Participants** tab screen.
- 6. Click the **Safety Review** tab.

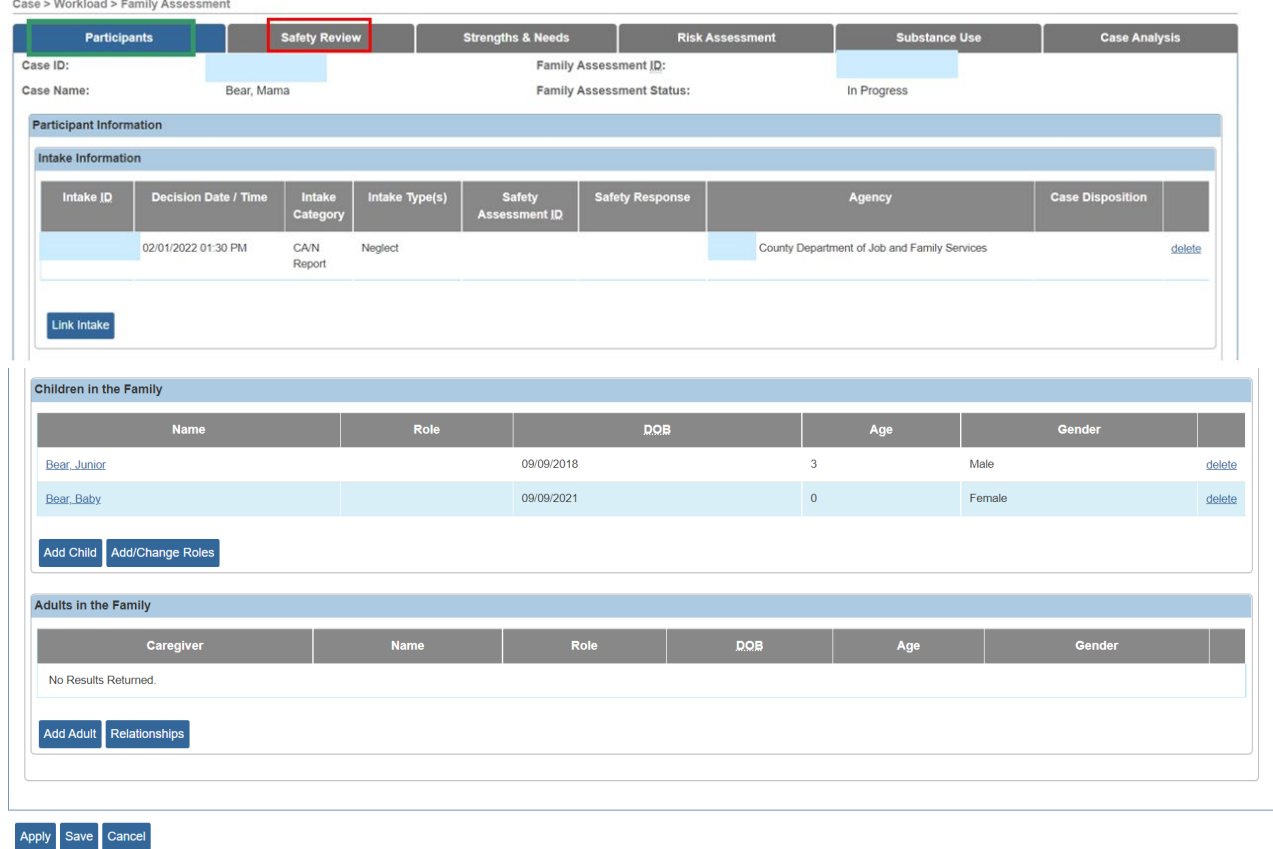

The **Safety Review** tab screen appears.

- 7. Complete the screen.
- 8. Click the **Strengths & Needs** tab.

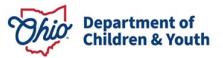

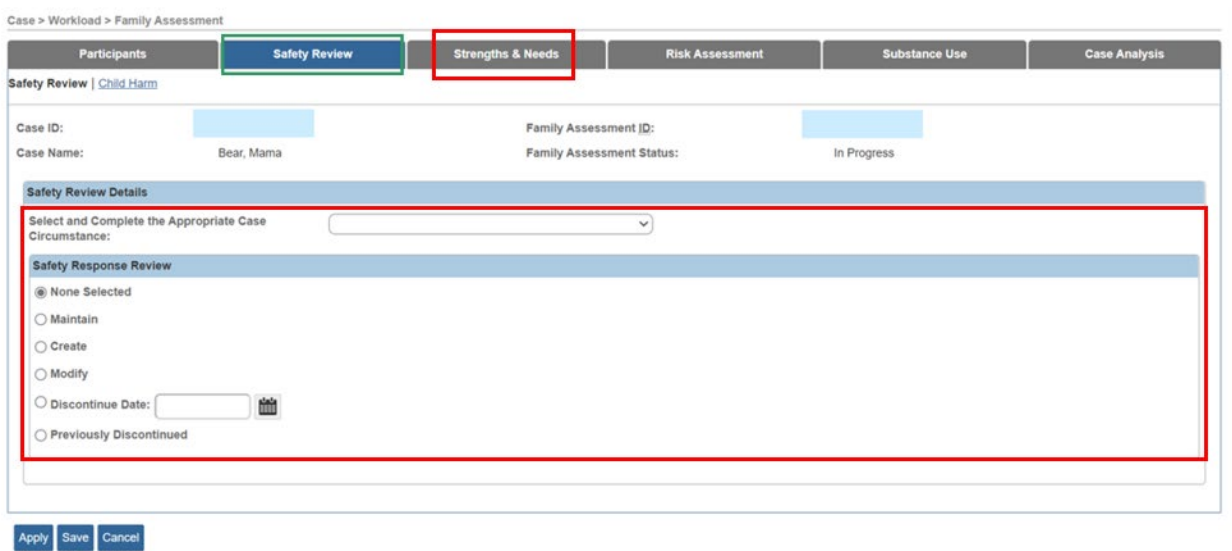

The **Strengths & Needs** tab screen appears.

- 9. Complete the screen.
- 10.Click, the **Risk Assessment** tab.

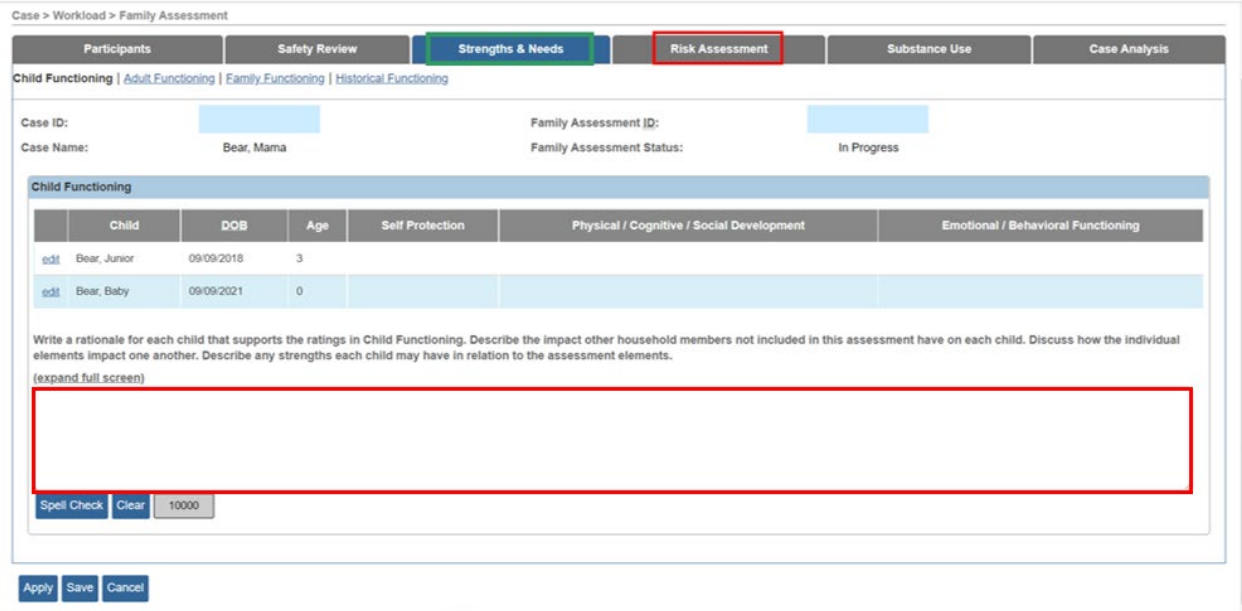

The **Risk Assessment** tab screen displays.

**Note:** If an Actuarial Risk Assessment was selected upon creation of the Family Assessment, the **Selected Actuarial Risk Assessment** section displays at the top of the Risk Assessment tab, showing the Linked Intakes associated with the Actuarial Risk Assessment, the Neglect and Abuse Scores, and the Final Risk Level from the Actuarial Risk Assessment.

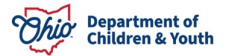

The Risk Scores from the Linked Actuarial Risk Assessment will be pulled forward into the Family Assessment.

If no Actuarial Risk Assessment was selected upon creation of the Family Assessment, that section will not display, and user will manually enter the Risk Score responses.

**Important:** All **Risk Scores** should be reviewed and updated as needed based on the current information available.

- 11.Update **Risk Scores**, as needed, by selecting the correct radio button response.
- 12.Click **Calculate**.

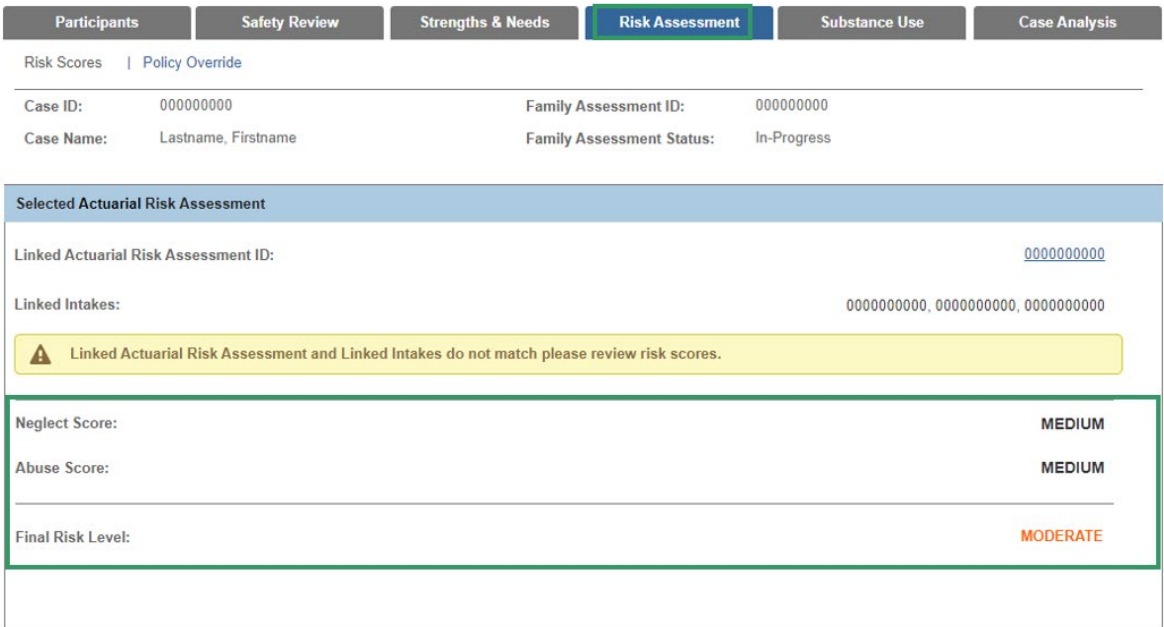

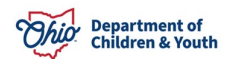

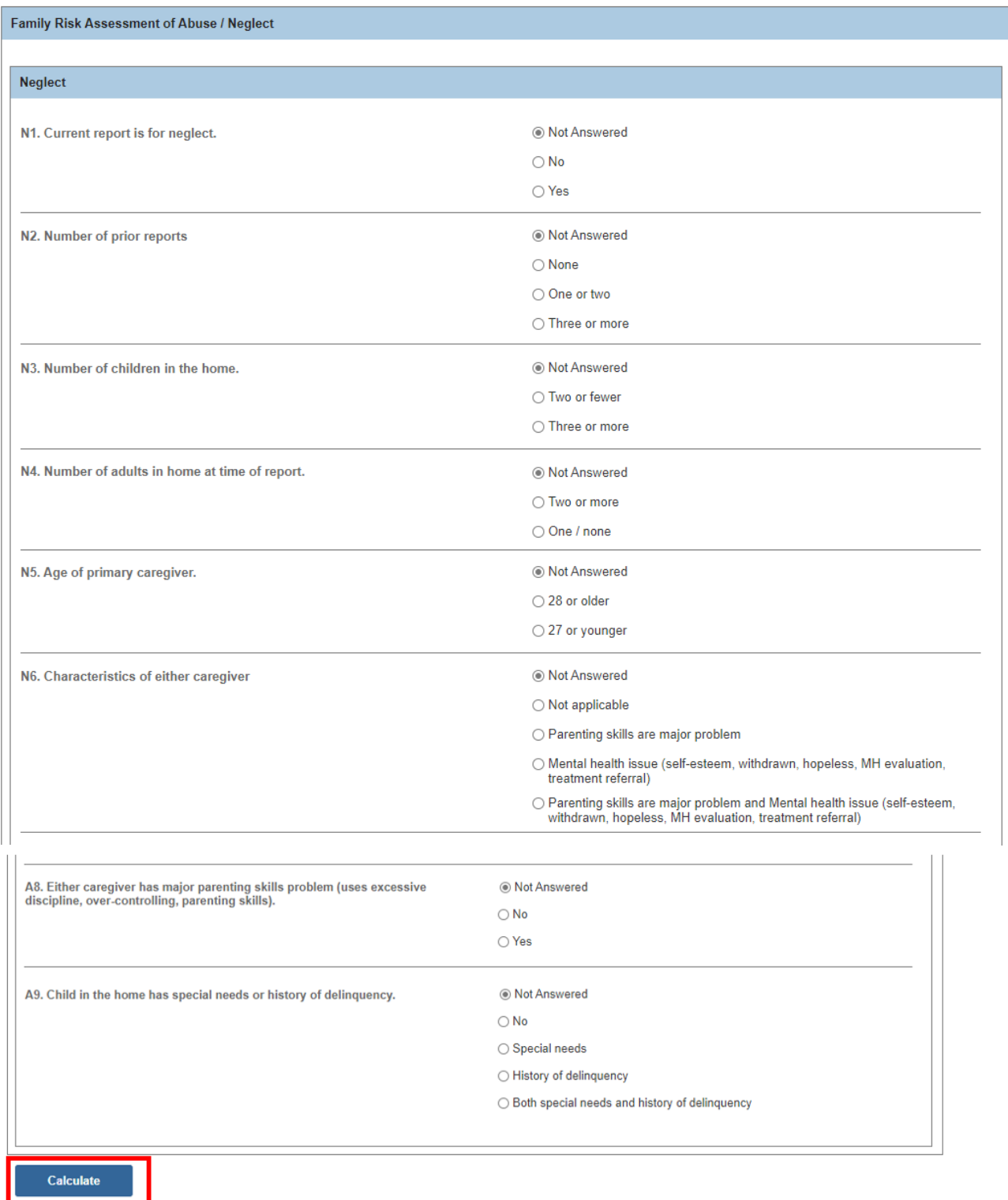

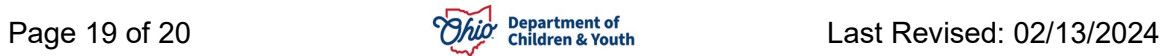

The **Policy Override** screen displays. Complete the remaining Family Assessment information as usual.

If you need additional information or assistance, please contact the Bureau of Children Services Operational Support's [Customer Care Center.](https://odjfs2.my.site.com/CustomerCareCenter)

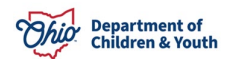